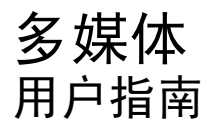

© Copyright 2008 Hewlett-Packard Development Company, L.P.

Microsoft、Windows 和 Windows Vista 是 Microsoft Corporation 在美国的注册商标。

本文档中包含的信息如有更改,恕不另行通 知。随 HP 产品和服务附带的明确有限保修声 明中阐明了此类产品和服务的全部保修服 务。本文档中的任何内容均不应理解为构成 任何额外保证。HP 对本文档中出现的技术错 误、编辑错误或遗漏之处不承担责任。

第一版:2008 年 11 月

文档部件号: 505968-AA1

#### 产品通告

本用户指南介绍大多数机型的常用功能。您 的计算机上可能未提供某些功能。

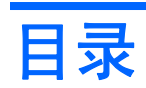

#### 1 多媒体功能

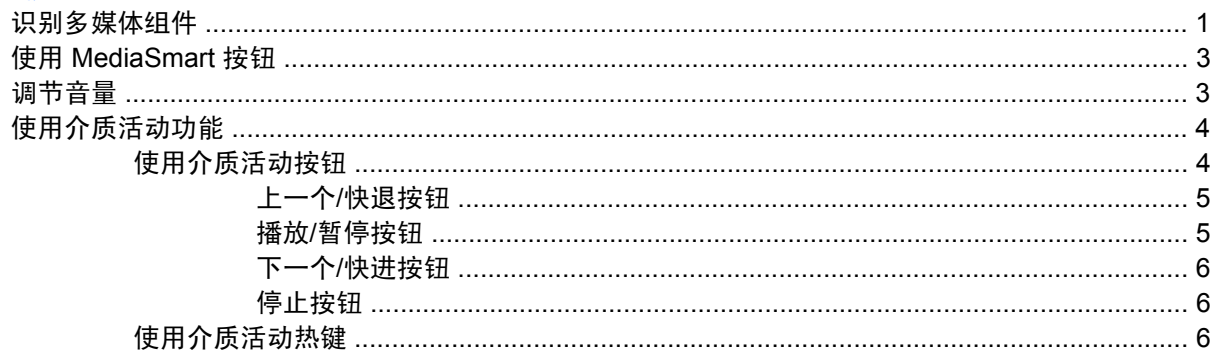

#### 2 多媒体软件

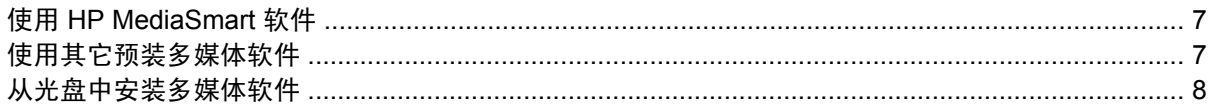

#### 3 音频

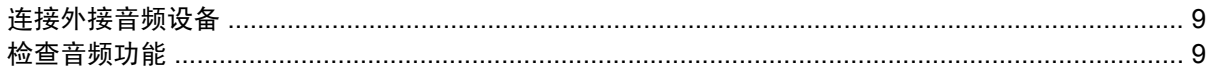

#### 4 视频

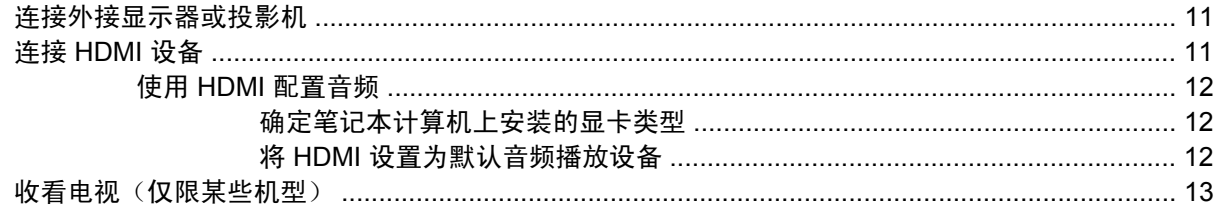

#### 5 光驱

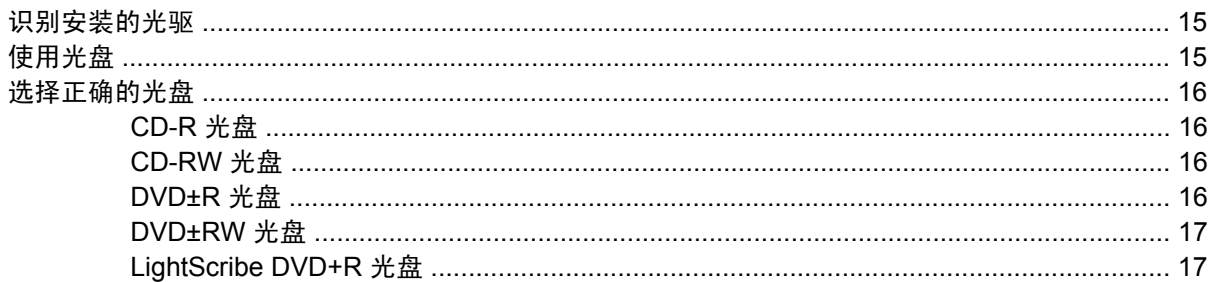

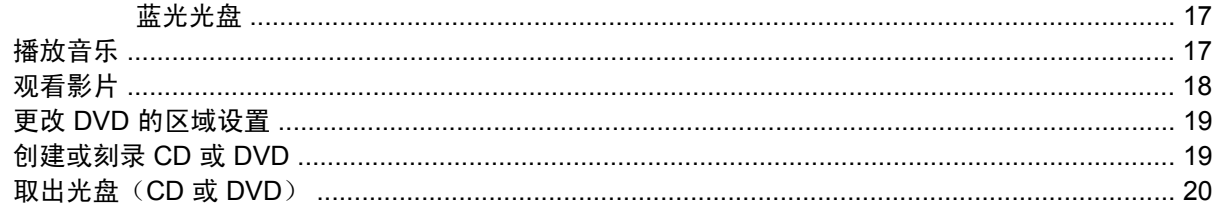

#### 6 网络摄像头

#### 7 故障排除

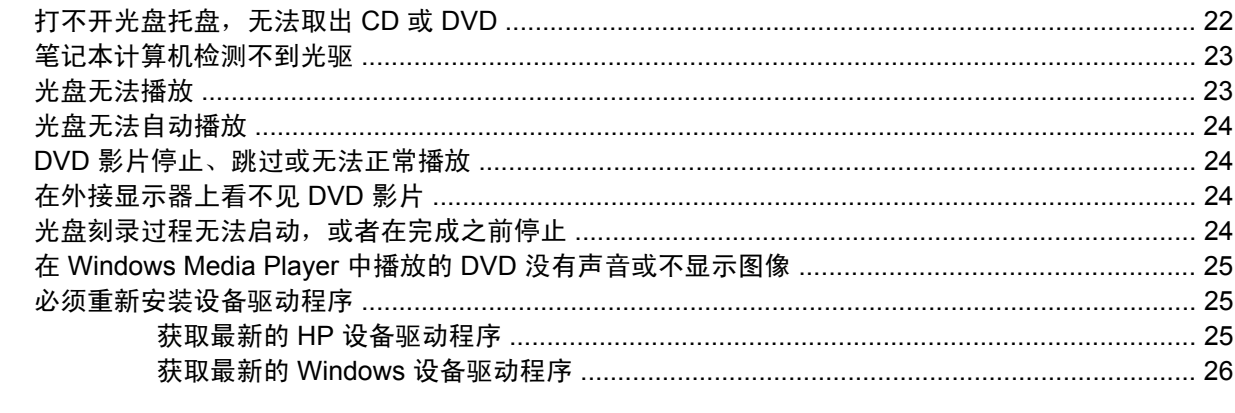

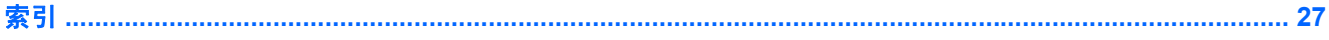

# <span id="page-4-0"></span>**1** 多媒体功能

笔记本计算机包含多媒体功能,您可以欣赏音乐、观看影片和查看图片。您的笔记本计算机可能包含以 下多媒体组件:

- 用于播放音频和视频光盘的光驱
- 用于欣赏音乐的集成扬声器
- 用于录制您自己的音频的集成麦克风
- 用于采集和共享视频的集成网络摄像头
- 用于播放和管理音乐、影片和图片的预装多媒体软件
- 用于快速访问多媒体任务的多媒体按钮和热键

学 注: 您的笔记本计算机可能并未包含列出的所有组件。

以下各节说明了如何识别和使用笔记本计算机附带的多媒体组件。

## 识别多媒体组件

以下插图和表格说明了笔记本计算机的多媒体功能。

<span id="page-5-0"></span>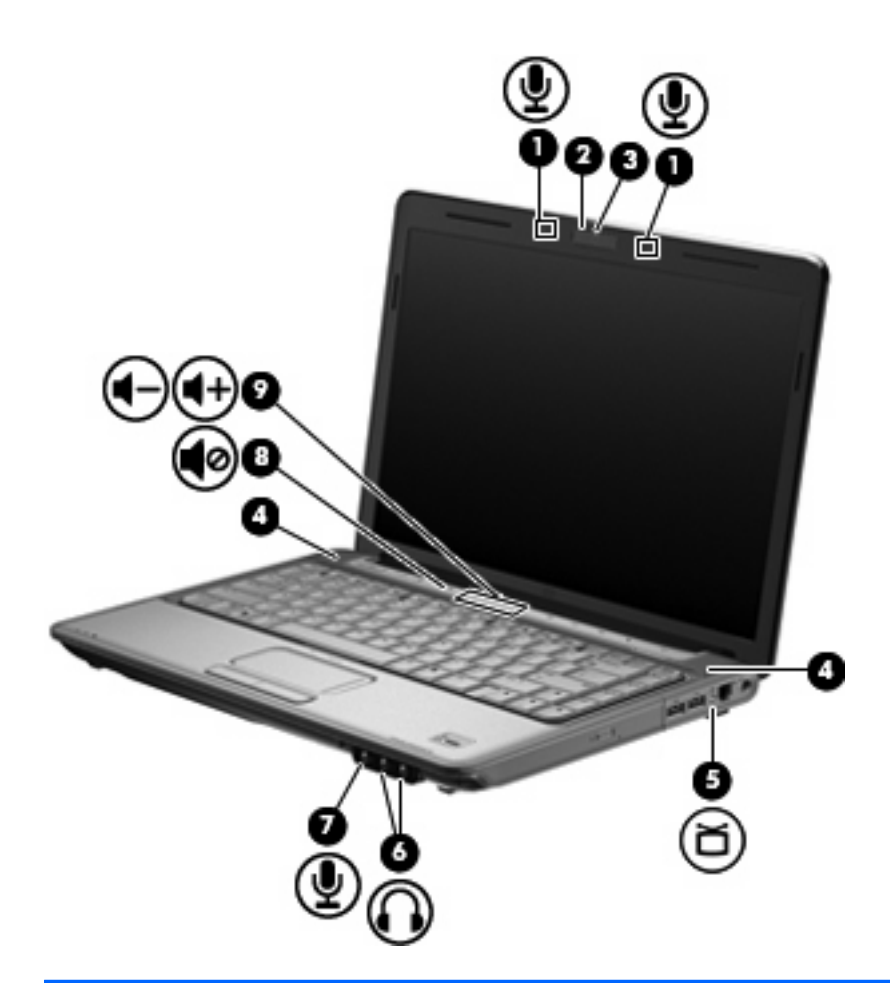

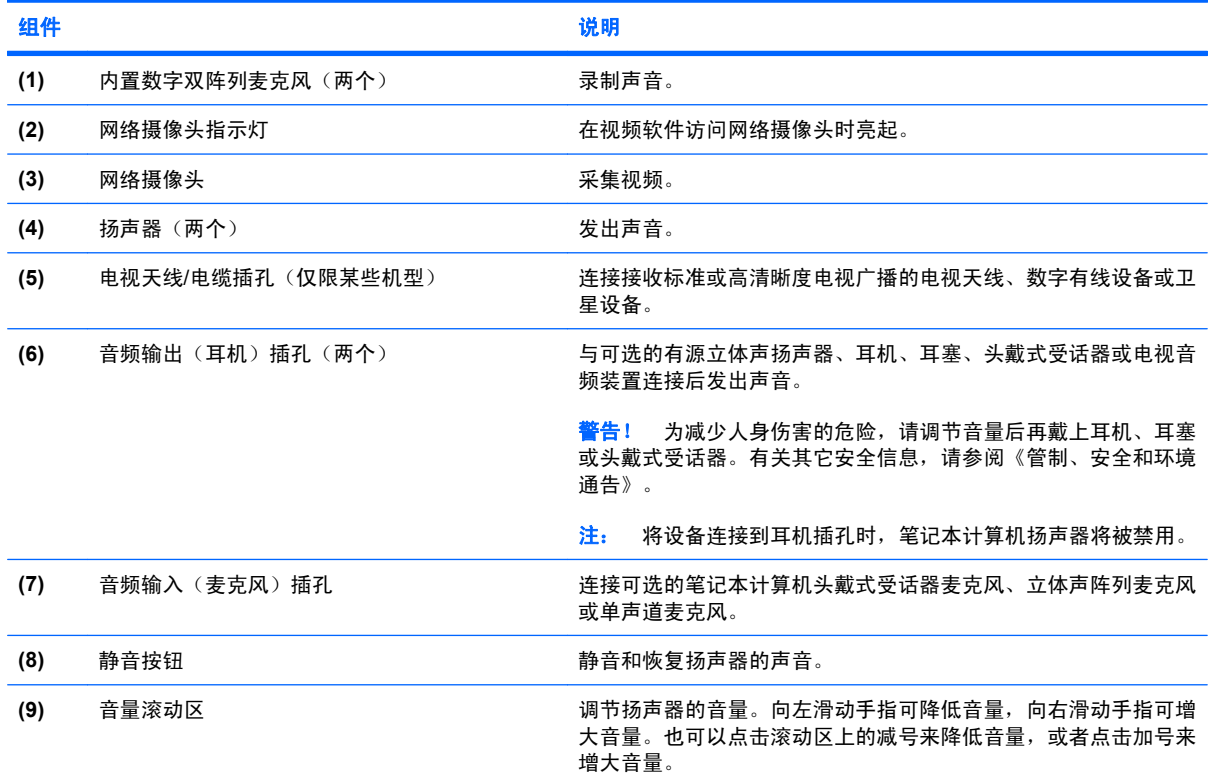

# <span id="page-6-0"></span>使用 **MediaSmart** 按钮

MediaSmart 按钮的功能因机型和所安装的软件而异。通过此按钮,您可以观看电影、欣赏音乐和查看 图片。

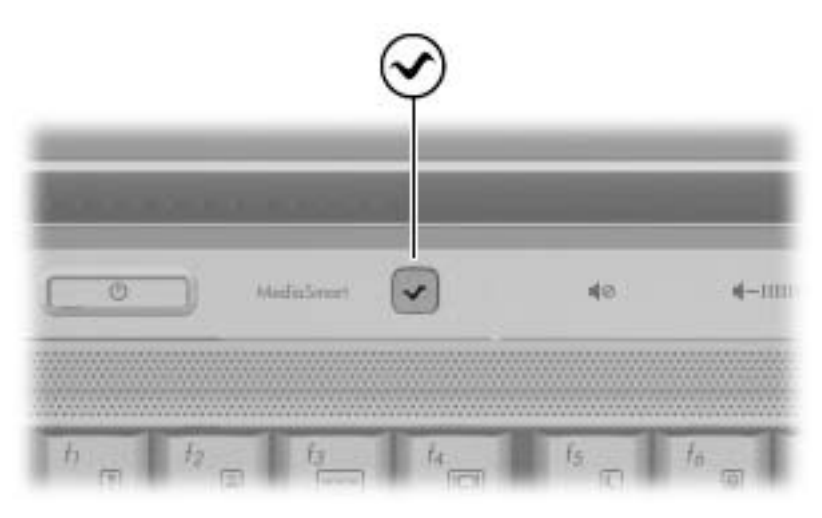

按 MediaSmart 按钮可启动 HP MediaSmart 程序。

 $\overline{B}$  **注:** 如果笔记本计算机设置为需要登录密码,可能会要求您登录到 Windows。MediaSmart 会在您成 功登录后启动。有关详细信息,请参阅"帮助和支持"。

## 调节音量

您可以使用以下控件来调节音量:

- 笔记本计算机的音量按钮:
	- 要启用静音或恢复音量,请按静音按钮 **(1)**。
	- 要减小音量,可在音量滚动区上从右向左滑动您的手指,或者按音量减小按钮 **(2)**。

<span id="page-7-0"></span>◦ 要增大音量,可在音量滚动区上从左向右滑动您的手指,或者按音量增大按钮 **(3)**。

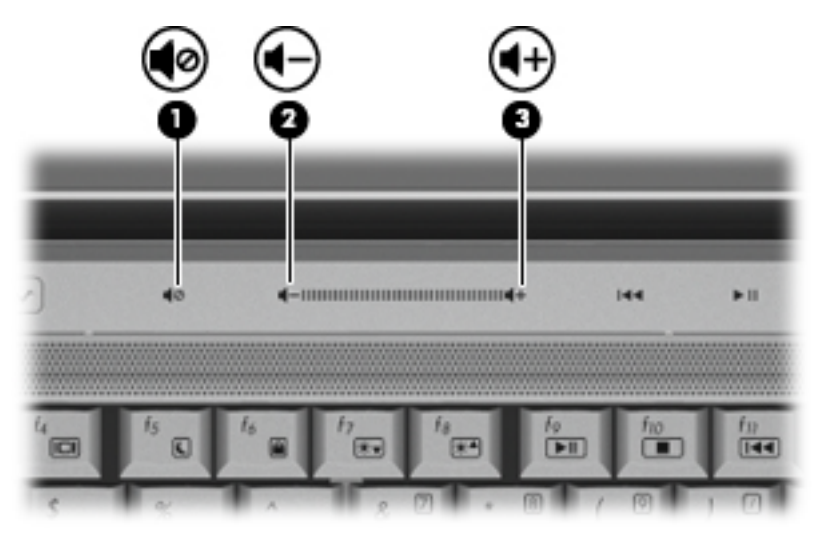

- Windows® 音量控件:
	- **a.** 单击位于任务栏最右侧的"通知区域"中的音量图标。
	- **b.** 向上或向下移动滑块可以升高或降低音量。单击静音图标可以启用静音。

–或–

- a. 右击"通知区域"中的音量图标,然后单击打开音量混音器。
- **b.** 在"主控音量"列中,向上或向下移动音量滑块可以升高或降低音量。您还可以通过单击静音 图标来启用静音。

如果通知区域中没有显示"音量"图标,请按照以下步骤添加该图标:

- **a.** 右击"通知区域",然后单击属性。
- **b.** 单击通知区域标签。
- **c.** 在"系统"图标下,选择音量复选框。
- **d.** 单击确定。
- 程序音量控件:

在某些程序中也可以调节音量。

## 使用介质活动功能

介质活动按钮和介质活动热键可控制插入光驱的音频 CD 或 DVD 的播放。

#### 使用介质活动按钮

以下插图和表格标出并说明在光驱中装入光盘时介质活动按钮的功能。

- 上一个/快退按钮 **(1)**
- 播放/暂停按钮 **(2)**
- 4 第 1 章 多媒体功能
- <span id="page-8-0"></span>● 下一个/快进按钮 **(3)**
- 停止按钮 **(4)**

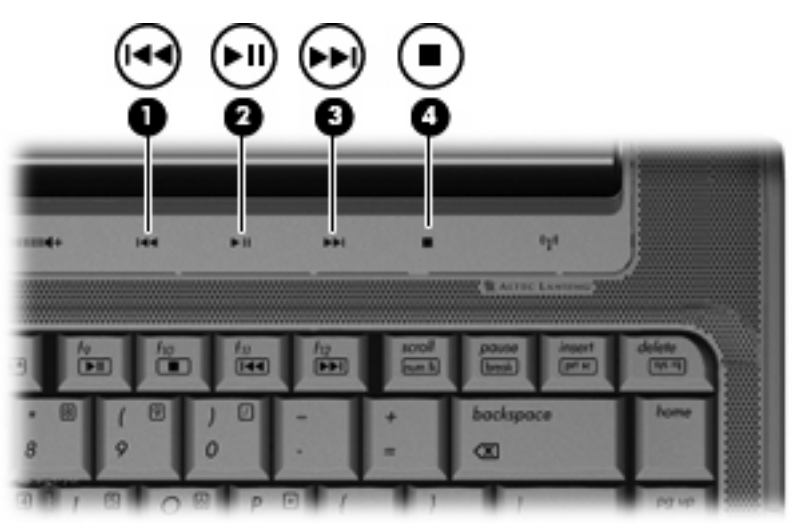

### 上一个**/**快退按钮

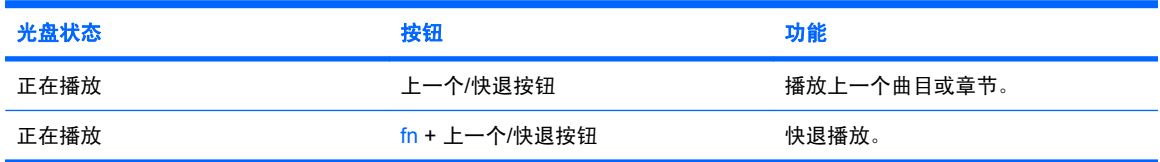

### 播放**/**暂停按钮

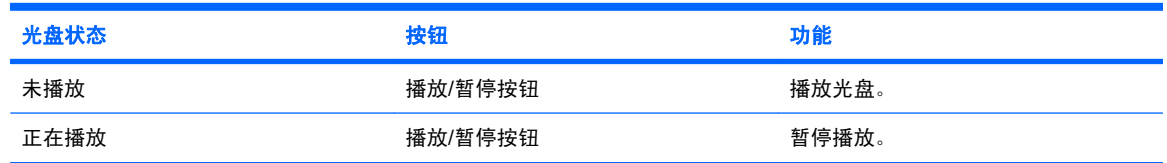

### <span id="page-9-0"></span>下一个**/**快进按钮

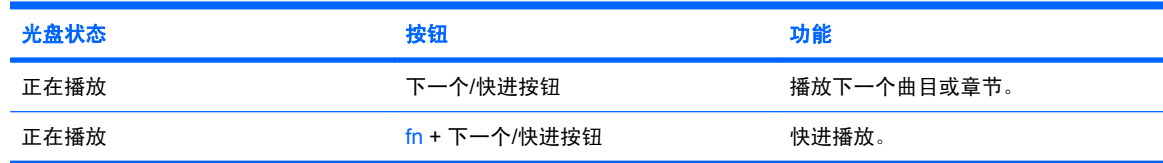

#### 停止按钮

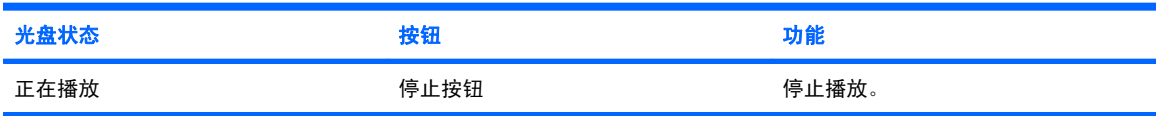

### 使用介质活动热键

介质活动热键是 fn 键 **(1)** 和某个功能键 **(2)** 的组合。

- 当没有播放音频 CD 或 DVD 时, 按 fn+f9(3) 可播放光盘。
- 当音频 CD 或 DVD 正在播放时,使用以下热键:
	- 要暂停或重新播放光盘,请按 fn+f9 **(3)**。
	- 要停止播放光盘,请按 fn+f10 **(4)**。
	- 要播放音频 CD 的上一个曲目或 DVD 的上一个章节,请按 fn+f11 **(5)**。
	- 要播放音频 CD 的下一个曲目或 DVD 的下一个章节,请按 fn+f12 **(6)**。

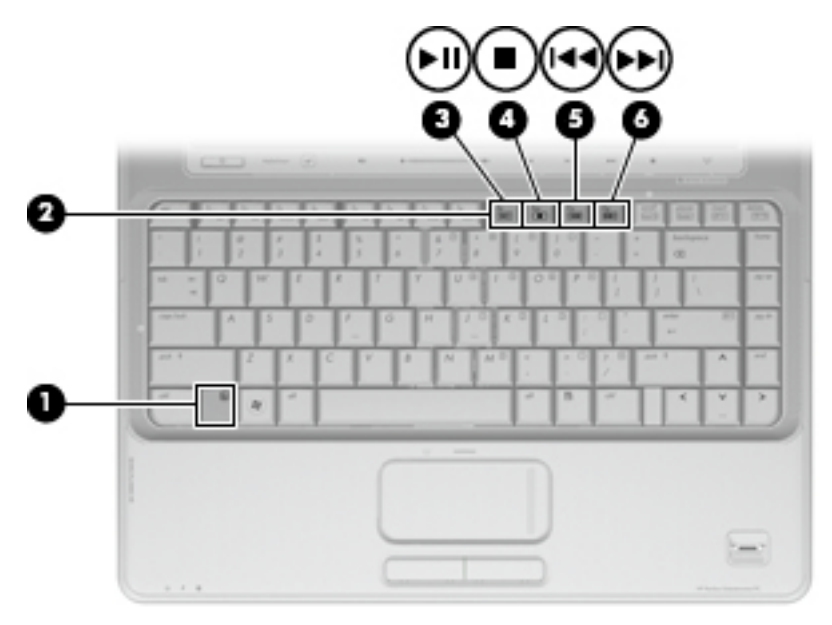

# <span id="page-10-0"></span>**2** 多媒体软件

笔记本计算机包含预装的多媒体软件,可用来播放音乐、观看电影和查看图片。以下各节提供了有关 MediaSmart 和其他预装多媒体软件的详细信息。

## 使用 **HP MediaSmart** 软件

MediaSmart 可将您的笔记本计算机变为移动娱乐中心。使用 MediaSmart,您可以欣赏音乐和观看 DVD 电影。您还可以玩游戏、演唱卡拉 OK 歌曲(仅限某些机型)以及观看和录制电视直播节目(仅限 某些机型)。MediaSmart 包含以下功能:

- Internet TV 经典老片,各种电视节目和频道,以及通过 Internet 连接以媒体流方式全屏传输到 笔记本计算机的 HP-TV 频道。
- 播放列表上载支持:
	- ◎ 将 MediaSmart 照片播放列表上载到 Internet 相册, 如 Snapfish。
	- 将 MediaSmart 视频播放列表上载到 YouTube。
	- 将 MediaSmart 播放列表导出到 Cyberlink DVD Suite(CyberLink DVD 套件)。
- Pandora Internet 广播(仅限于北美地区) 聆听从 Internet 上完全为您精选的音乐, 以媒体流方 式传输。

要启动 MediaSmart,请执行下列操作:

▲ 按笔记本计算机上的 MediaSmart 按钮。

有关使用 MediaSmart 的详细信息, 请参阅"帮助和支持"。

## 使用其它预装多媒体软件

要查找其它预装多媒体软件,请执行以下操作:

选择**开始 > 所有程序**, 然后打开要使用的多媒体程序。例如, 如果要使用 Windows Media Player **播放音频 CD, 则单击 Windows Media Player。** 

 $\mathbb{B}^n$  注: 某些程序可能在子文件夹中。

# <span id="page-11-0"></span>从光盘中安装多媒体软件

要从 CD 或 DVD 中安装任何多媒体软件,请执行以下步骤:

- **1.** 将光盘插入光驱。
- **2.** 安装向导打开后,按照屏幕上的说明操作。
- **3.** 根据提示,重新启动笔记本计算机。
- $\overline{B}$  注: 有关如何使用笔记本计算机附带软件的详细信息,请参阅软件制造商的说明文档,该文档可能在 光盘中、软件帮助中或在制造商网站上提供。

# <span id="page-12-0"></span>**3** 音频

您可以在笔记本计算机中使用各种音频功能:

- 使用笔记本计算机扬声器和/或外接扬声器播放音乐
- 使用内置麦克风或外接麦克风录制声音
- 从 Internet 中下载音乐
- 使用音频和图像创建多媒体演示文稿
- 使用即时消息程序传输声音和图像
- 流式传输广播节目(仅限某些机型)或接收 FM 广播信号
- 创建或刻录音频 CD

### 连接外接音频设备

警告! 为减少人身伤害的危险,请调节音量后再戴上耳机、耳塞或头戴式受话器。关于其他安全信 息,请参阅《管制、安全和环境通告》。

要连接外接设备(如外接扬声器、耳机或麦克风),请参阅随设备提供的说明信息。为获得最佳效果, 请记住以下提示:

- 确保将设备电缆稳固连接到笔记本计算机上的正确插孔中。(电缆连接器通常具有彩色标记,以便 与笔记本计算机上的相应插孔相匹配。)
- 确保安装外接设备所需的所有驱动程序。
	- 学 注: 驱动程序是必需的程序, 它作为设备和使用设备的程序之间的转换器。

### 检查音频功能

要检查笔记本计算机上的系统声音,请执行以下步骤:

- **1.** 选择开始 **>** 控制面板。
- **2.** 单击硬件和声音。
- **3.** 单击声音。
- **4.** 在打开"声音"窗口后,单击声音标签。在程序下,选择任何声音事件(如蜂鸣或警报),然后单 击测试按钮。

您应该能通过扬声器或连接的耳机听到声音。

要检查笔记本计算机的录音功能,请执行以下步骤:

- **1.** 选择开始 **>** 所有程序 **>** 附件 **>** 录音机。
- 2. 单击开始录制,然后对着麦克风讲话。将文件保存到桌面。
- **3.** 打开 Windows Media Player 或 MediaSmart 并播放声音。
- $\overline{B}$  注: 为了在录音时获得最佳效果,请直接对着麦克风讲话,并在没有背景噪音的条件下录制声音。
	- ▲ 要确认或更改笔记本计算机上的音频设置,请右键单击任务栏上的**声音**图标,或选择开始 > 控制面 板 **>** 硬件和声音 **>** 声音图标。

# <span id="page-14-0"></span>**4** 视频

您可以在笔记本计算机中使用各种视频功能:

- 观看影片
- 通过 Internet 玩游戏
- 编辑图片和视频以创建演示文稿
- 连接外接视频设备
- 观看电视, 其中包括高清晰度电视(仅限某些机型)

# 连接外接显示器或投影机

外接显示器端口将外接显示设备(如外接显示器或投影机)连接到笔记本计算机。

▲ 要连接显示设备, 请将设备电缆连接到外接显示器端口上。

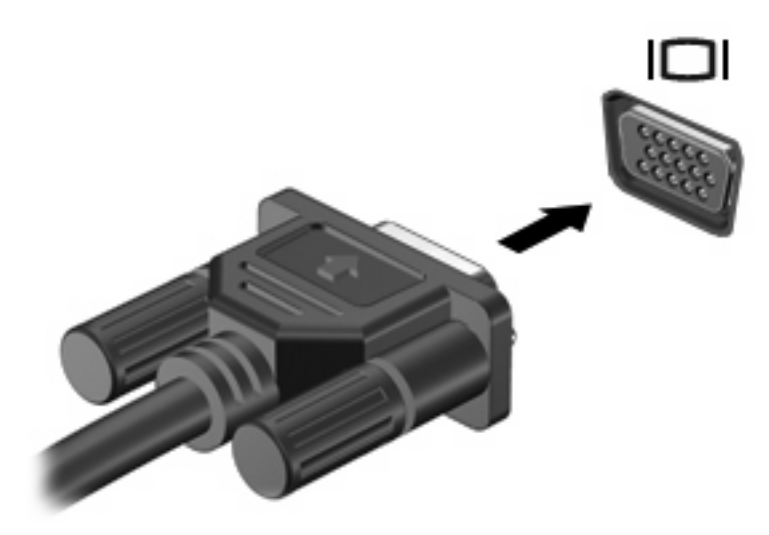

 $\overline{p}$  注: 如果正确连接的外部显示设备没有显示图像,按 fn+f4 热键可将图像传送到该设备。反复按 fn +f4 可使屏幕图像在笔记本计算机显示屏和设备之间交替显示。

## 连接 **HDMI** 设备

笔记本计算机具有一个 HDMI(高清晰度多媒体接口)端口。HDMI 端口将笔记本计算机连接到诸如高 清晰度电视机之类的可选视频或音频设备,或者任何兼容的数字或音频组件。

<span id="page-15-0"></span>笔记本计算机可支持一台连接到 HDMI 端口的 HDMI 设备,并且支持在笔记本计算机显示屏或任何其他 支持的外接显示器上同时显示图像。

 $\overline{p}$   $\overline{p}$   $\overline{$ 购买)。

要将视频或音频设备连接到 HDMI 端口,请执行以下操作:

**1.** 将 HDMI 电缆的一端连接到笔记本计算机上的 HDMI 端口。

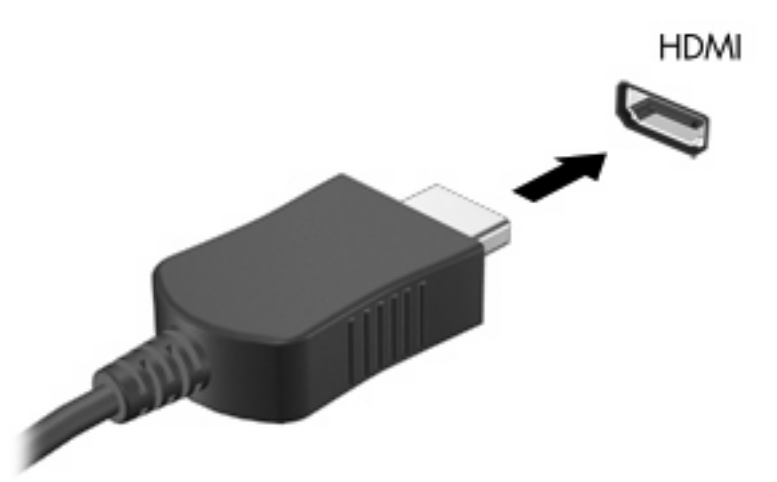

- **2.** 按照设备制造商提供的说明,将电缆的另一端连接到视频设备上。
- **3.** 按笔记本计算机上的 fn+f4 可以在笔记本计算机所连接的显示设备之间切换图像显示。

#### 使用 **HDMI** 配置音频

为获得最佳效果,将音频或视频设备(如高清电视机)连接到笔记本计算机上的 HDMI 端口,并将 MediaSmart 用作您的媒体程序。

您还必须确定笔记本计算机上安装了何种类型的显卡,然后根据该显卡类型配置默认音频播放设备。

#### 确定笔记本计算机上安装的显卡类型

▲ 检查笔记本计算机键盘上的标签。

–或–

- **1.** 选择开始 **>** 计算机 **>** 系统属性。
- **2.** 在左窗格中,单击设备管理器,然后单击显示适配器旁边的加号 (+)。

#### 将 **HDMI** 设置为默认音频播放设备

- **1.** 选择开始 **>** 控制面板 **>** 硬件和声音 **>** 声音图标。
- 2. 如果您有 Intel 集成显卡或 ATI 或 NVIDIA 显卡,单击**播放**标签,再单击**数字输出设备**,最后单击 设为默认值。
- **3.** 单击确定。
- 4. 启动 MediaSmart (如果已运行, 则重新启动)。
- 12 第 4 章 视频

### <span id="page-16-0"></span>收看电视(仅限某些机型)

您的笔记本计算机可能配备了集成电视调谐器(仅限某些机型),或可选外接电视调谐器,因此您可以 在笔记本计算机上收看、录制或暂停直播电视。此外,如果笔记本计算机配备的是集成电视调谐器,则 会在笔记本计算机的包装箱内随附两个遥控器。

- HP 移动遥控器 可以远程控制一些功能(如音频和视频光盘的播放), 并且可以插入 ExpressCard 插槽。
- HP 媒体遥控器 可以对一些功能(如收看电视)进行更全面的远程控制,并且比 HP 移动遥控器 的远程范围更大。

在笔记本计算机上收看电视之前,请确保已根据计算机随附的印刷版《笔记本计算机须知》手册或可选 外接电视调谐器随附的用户指南中的说明,对电视调谐器进行了设置。

您可以在 MediaSmart 电视模式下使用电视调谐器或 Internet 直播流技术观看电视。还可以制定录制计 划以及在计算机上观看录制的电视节目。

 $\mathbb{R}^3$  注: MediaSmart 电视模式的某些功能 (如 Internet 流) 并非在所有国家/地区均可用, 可能还需要额 外的硬件或服务,如 Internet 高速连接。

MediaSmart 电视模式支持以下选项:

- Slingbox (仅限某些机型) 播放当前家庭电视中的电视广播。
- **EPG** 显示 EPG (电子节目指南)。
- 直播电视 播放直播电视广播。
- 录制的电视 显示从电视上录制的节目。
- 计划 显示所有当前录制计划。
- **Internet** 电视 播放当前 Internet 上的电视广播。

本节将介绍如何使用 HP 媒体遥控器来收看电视。

要收看直播电视,请按照以下步骤操作:

- 1. 按 HP Media 遥控器上的 TV (电视) 按钮打开 MediaSmart 电视模式。
- 2. 使用箭头键选择源名称,然后按"确定"按钮。电视广播开始在预览窗口中播放。
- **3.** 要以全屏格式收看,请按向右箭头将光标移至预览窗口,然后按"确定"按钮。

赏注: 您也可以使用键盘来执行上述步骤。

要观看以前录制的电视节目,请按照以下步骤操作:

- 1. 按 HP Media 遥控器上的 TV (电视)按钮打开 MediaSmart 电视模式。
- 2. 使用箭头键选择"录制的电视",然后按"确定"按钮。控制台刷新后会显示所有已录制的节目列 表。
- 3. 使用箭头键选择要收看的节目,然后按"确定"按钮。录制的节目开始在预览窗口中播放。
- **4.** 要以全屏格式收看,请按向右箭头将光标移至预览窗口,然后按"确定"按钮。
- l 这: 您也可以使用键盘来执行上述步骤。

有关使用 MediaSmart 观看电视的详细信息, 请参阅"帮助和支持"。

# <span id="page-18-0"></span>**5** 光驱

笔记本计算机中可能包含一个可扩展计算机功能的光驱。请识别笔记本计算机中安装的设备类型以查看 其功能。光驱可用于读取数据光盘、播放音乐以及观看影片。如果笔记本计算机中包含蓝光光盘 ROM 驱动器,您还可以观看光盘中的高清晰度视频。

### 识别安装的光驱

#### ▲ 选择开始 **>** 计算机。

您会看到笔记本计算机上安装的所有设备(包括光驱)的列表。您可能安装了以下类型的驱动器之一:

- DVD-ROM 驱动器
- DVD±RW/R 和 CD-RW 组合驱动器
- 具有双层 (DL) 支持的 DVD±RW/R 和 CD-RW 组合驱动器
- 具有双层 (DL) 支持的 LightScribe DVD±RW/R 和 CD-RW 组合驱动器
- 具有 SuperMulti DVD±R/RW 双层 (DL) 支持的蓝光光盘 ROM 驱动器
- 学 注: 您的笔记本计算机可能不支持上面列出的某些光驱。

## 使用光盘

光驱(比如 DVD-ROM 驱动器)可播放各种光盘(CD 和 DVD)。这些光盘用于存储音乐、照片以及影 片等信息。DVD 的存储容量比 CD 高。

光驱可以读取标准 CD 和 DVD 光盘。如果光驱是蓝光光盘 ROM 驱动器,它还可以读取蓝光光盘。

注: 您的笔记本计算机可能不支持所列的某些光驱。所列光驱未必是所支持的全部光驱。

某些光驱还可以刻录光盘,如下表所述。

![](_page_18_Picture_186.jpeg)

<span id="page-19-0"></span>![](_page_19_Picture_232.jpeg)

 $\Delta$ 注意: 为避免可能造成音频和视频质量下降、丢失信息或丧失音频或视频的播放功能,在读取或刻 录 CD 或 DVD 时, 请勿启动睡眠或休眠模式。

### 选择正确的光盘

光驱可播放各种光盘(CD 和 DVD)。CD 用于存储数字数据,也用于商业音频录制,可以方便地满足 您的个人存储需要。DVD 主要用于存储影片、软件以及数据备份目的。DVD 的外形尺寸与 CD 相同, 但存储容量是其 6 至 7 倍。

学 注: 您的笔记本计算机上的光驱可能并不支持本节中介绍的所有光盘类型。

#### **CD-R** 光盘

CD-R(刻录一次)光盘用于创建永久性存档,您几乎可以按此方式与任何人共享文件。典型用途包 括:

- 分发较大的演示文稿
- 共享扫描照片和数字照片、视频剪辑以及刻录的数据
- 制作您自己的音乐 CD
- 保存计算机文件和扫描的家庭照片的永久性存档
- 移出硬盘驱动器中的文件以释放磁盘空间

录制完数据后,将无法清除或覆盖这些内容。

#### **CD-RW** 光盘

CD-RW 光盘(可重写的 CD 版本)用于存储必须经常更新的大型项目。典型用途包括:

- 开发和维护大型文档和项目文件
- 传输工作文件
- 每周备份一次硬盘驱动器文件
- 经常性更新照片、视频、音频以及数据

#### **DVD±R** 光盘

使用空白的 DVD±R 光盘可以永久性地存储大量信息。录制完数据后,将无法清除或覆盖这些内容。

#### <span id="page-20-0"></span>**DVD±RW** 光盘

为了能够清除或覆盖以前保存的数据,请使用 DVD+RW 光盘。这种类型的光盘非常适于以下用途: 在 将音频或视频刻录到无法更改的 CD 或 DVD 之前对其进行测试。

#### **LightScribe DVD+R** 光盘

LightScribe DVD+R 光盘用于共享和存储数据、家庭视频和照片。大多数 DVD-ROM 驱动器和 DVD 视 频播放器都可以读取这些光盘。使用支持 LightScribe 的驱动器和 LightScribe 软件,您可以将数据刻录 到光盘,然后在光盘外部添加设计者标签。

#### 蓝光光盘

蓝光光盘(也称为 BD)是一种高密度光盘格式,用于存储包括高清晰度视频在内的数字信息。单层蓝 光光盘可以存储 25 GB,容量为单层 DVD (只存储 4.7 GB)的 5 倍以上。双层蓝光光盘可以存储 50 GB, 容量几乎相当于双层 DVD (只存储 8.5 GB)的 6 倍。

典型用途包括:

- 存储大量数据
- 播放和存储高清晰度视频

### 播放音乐

- **1.** 打开笔记本计算机。
- **2.** 按下光驱挡板上的释放按钮 **(1)**,弹出光盘托盘。
- **3.** 向外拉出托盘 **(2)**。
- 4. 拿住光盘的边缘,然后将光盘放到托盘轴心上,使带标签的一面朝上。
- 学 注: 如果托盘没有完全拉出,可以小心地将光盘倾斜放到托盘轴心上。
- **5.** 轻轻将光盘 **(3)** 按到托盘轴心上,直到光盘卡入到位。

![](_page_20_Picture_16.jpeg)

- <span id="page-21-0"></span>**6.** 关闭光盘托盘。
- **7.** 如果尚未配置自动播放,则会打开"自动播放"对话框,询问您要如何使用媒体内容。选择笔记本 计算机上预装的 MediaSmart 或 Windows Media Player。
- $\overrightarrow{p}$  注: 装入光盘后,通常会出现短暂停顿。

如果在播放光盘过程中启动了睡眠或休眠模式,则会发生以下情况:

- 播放中断。
- 您可能会看到一条警告消息,询问您是否要继续。如果显示了该消息,请单击否。
- 您可能需要重新启动 CD 或 DVD 以恢复播放。

### 观看影片

光驱允许您从光盘观看电影。如果您的笔记本计算机包含可选的蓝光光盘 ROM 驱动器, 您还可以从光 盘观看高清晰电影。

- **1.** 打开笔记本计算机。
- **2.** 按下光驱挡板上的释放按钮 **(1)**,弹出光盘托盘。
- **3.** 向外拉出托盘 **(2)**。
- 4. 拿住光盘的边缘,然后将光盘放到托盘轴心上,使带标签的一面朝上。

学 注: 如果托盘没有完全拉出,可以小心地将光盘倾斜放到托盘轴心上。

**5.** 轻轻将光盘 **(3)** 按到托盘轴心上,直到光盘卡入到位。

![](_page_21_Picture_15.jpeg)

- **6.** 关闭光盘托盘。
- **7.** 按 MediaSmart 按钮,然后单击 DVD 图标,启动 MediaSmart 中的 DVD 播放功能。然后按照屏幕 上的说明进行操作。
- 2 注: 要观看高清电影,您必须使用 MediaSmart。

### <span id="page-22-0"></span>更改 **DVD** 的区域设置

大多数包含受版权保护的文件的 DVD 也包含区域代码。这类区域代码有助于在国际范围内保护版权。 只有 DVD 上的区域代码与 DVD 驱动器上的区域设置相符时,才能播放包含此区域代码的 DVD。

△ 注意: DVD 驱动器上的区域设置只能更改 5 次。

您第五次选择的区域设置将成为 DVD 驱动器上的永久区域设置。

"DVD 区域"标签上会显示可以更改区域设置的剩余次数。

要通过操作系统更改设置,请执行以下操作:

- **1.** 选择开始 **>** 计算机 **>** 系统属性。
- **2.** 在左窗格中,单击设备管理器。
- $\mathbb{P}$  注: Windows 包括用户帐户控制功能,可以提高笔记本计算机的安全性。执行诸如安装应用程 序、运行实用程序或更改 Windows 设置等任务时,可能会提示您输入权限或密码。有关详细信 息,请参阅 Windows 帮助。
- **3.** 单击 **DVD/CD-ROM** 驱动器旁边的加号 (+)。
- **4.** 右击要更改其区域设置的 DVD 驱动器,然后单击属性。
- **5.** 在 **DVD** 区域标签上进行必要的更改。
- **6.** 单击确定。

### 创建或刻录 **CD** 或 **DVD**

如果您的笔记本计算机有 CD-RW、DVD-RW 或 DVD±RW 光驱,您可以使用 Windows Media Player 或 CyberLink Power2Go 等软件刻录数据和音频文件,包括 MP3 和 WAV 音乐文件。要将视频文件刻 录到 CD 或 DVD 中, 请使用 MyDVD。

在刻录 CD 或 DVD 时,请遵循以下准则:

- 在刻录光盘之前,请保存并关闭所有打开的文件,然后关闭所有程序。
- 通常, CD-R 或 DVD-R 非常适于刻录音频文件,因为在复制信息后,无法再对其进行更改。
- L 注: 无法使用 CyberLink Power2Go 创建音频 DVD。
- 由于某些家用和车载立体声系统无法播放 CD-RW,因此,请使用 CD-R 来刻录音乐 CD。
- 通常, CD-RW 或 DVD-RW 非常适于刻录数据文件, 或者, 在将音频或视频刻录到无法更改的 CD 或 DVD 之前,使用它们来测试这些内容。
- 通常,家用系统中使用的 DVD 播放器并不支持所有的 DVD 格式。请参阅 DVD 播放器附带的用户 指南,以查看支持的格式列表。
- MP3 文件使用的空间比其它音乐文件格式小,MP3 光盘的创建过程与数据文件相同。MP3 文件只 能在 MP3 播放器或安装了 MP3 软件的计算机上播放。

<span id="page-23-0"></span>要刻录 CD 或 DVD,请执行以下操作:

- **1.** 将源文件下载或复制到硬盘驱动器上的文件夹中。
- **2.** 将空白 CD 或 DVD 插入光驱。
- **3.** 选择开始 **>** 所有程序以及要使用的程序名称。
- 学注: 某些程序可能在子文件夹中。
- **4.** 选择要创建的 CD 或 DVD 的类型 数据、音频或视频。
- 5. 右击开始,单击浏览,然后浏览到源文件的存储文件夹。
- 6. 打开该文件夹,然后将这些文件拖到包含空白光盘的驱动器中。
- **7.** 按照所选择的程序中的说明启动刻录过程。

有关详细信息,请参阅软件制造商说明文档,该文档可能随软件附带、以光盘形式提供或在制造商网站 上提供。

△ 注意: 遵守版权警告。根据适用的版权法, 未经授权擅自复制受版权保护的资料(包括计算机程序、 影片、广播节目和录音在内)属于违法行为。请不要将本笔记本计算机用于上述目的。

### 取出光盘(**CD** 或 **DVD**)

- **1.** 按驱动器挡板上的释放按钮 **(1)** 释放光盘托盘,然后轻轻向外拉出托盘 **(2)**,直至不能拉动为止。
- 2. 从托盘中取出光盘 (3) 时,轻轻向下按轴心,同时拿住光盘的外侧边缘向上提。用手拿住光盘的边 缘,不要接触光盘表面。
- $\mathbb{B}^n$  注: 如果介质托盘没有完全伸出,要将光盘斜着小心取出。

![](_page_23_Picture_15.jpeg)

**3.** 关闭光盘托盘并将光盘放入保护盒中。

# <span id="page-24-0"></span>**6** 网络摄像头

笔记本计算机包含一个集成网络摄像头(位于显示屏顶部)。网络摄像头是一个输入设备,可用于采集 和共享视频。

要使用网络摄像头,请单击桌面上的 **HP MediaSmart** 图标,选择 MediaSmart SmartMenu 上的视频图 标,然后单击 **Webcam**(网络摄像头)。

![](_page_24_Picture_3.jpeg)

 $\overline{B}$  **注**: 有关使用 HP MediaSmart 的详细信息,请单击开始 > 帮助和支持,然后在"搜索"字段中键入 MediaSmart。

为获得最佳性能,请在使用网络摄像头时遵从以下准则:

- 如果您在查看多媒体文件或将多媒体文件发送给位于其他局域网上或网络防火墙之外的人员时遇到 问题,请先暂时禁用防火墙,执行要执行的任务,然后重新启用防火墙。要永久解决问题,请根据 需要重新配置防火墙,并调整其他入侵检测系统的策略和设置。
- 尽可能将亮光源放在摄像头后面,并使其位于图片区域以外。

# <span id="page-25-0"></span>**7** 故障排除

以下各节介绍了几个常见问题和解决方案。

# 打不开光盘托盘,无法取出 **CD** 或 **DVD**

- **1.** 将回形针 **(1)** 的一端插入驱动器前面板的手动退盘孔。
- **2.** 轻按回形针,直至光盘托盘弹出,然后向外拉托盘 **(2)**,直到不能拉动为止。
- 3. 从托盘中取出光盘 (3) 时,轻轻向下按轴心,同时拿住光盘的外侧边缘向上提。用手拿住光盘的边 缘,不要接触光盘表面。
- $\overrightarrow{z}$ : 如果介质托盘没有完全伸出,要小心地将光盘斜着取出。

![](_page_25_Picture_7.jpeg)

**4.** 关闭光盘托盘并将光盘放入保护盒中。

## <span id="page-26-0"></span>笔记本计算机检测不到光驱

如果 Windows 检测不到安装的设备,则可能是设备驱动程序软件丢失或损坏。如果您怀疑没有检测光 驱,请检查"设备管理器"实用程序中是否列出了光驱。

- **1.** 从光驱中取出任何光盘。
- 2. 单击开始,然后在开始搜索框中键入设备管理器。

在键入时,将在窗格中该框的上面列出搜索结果。

- **3.** 在结果窗格中,单击设备管理器。如果出现"用户帐户控制"提示,请单击继续。
- 4. 在"设备管理器"窗口中,单击 DVD/CD-ROM 驱动器旁边的加号 (+),除非已显示减号 (-)。查看 光驱列表。

如果未列出驱动器,则按照下一节中的说明安装(或重新安装)设备驱动程序。

### 光盘无法播放

- 在播放 CD 或 DVD 之前,请先保存您的工作并关闭所有打开的程序。
- 在播放 CD 或 DVD 之前,先从 Internet 中注销。
- 确保正确插入光盘。
- 确保光盘清洁。如有必要,请用纯净水和无绒布清洁光盘。应从光盘中心向外缘擦拭。
- 检查光盘上是否存在划痕。如果发现划痕,请使用光盘修复套件来处理光盘,您可以在许多电器商 店购买到修复套件。
- 在播放光盘之前, 请禁用睡眠模式。

在播放光盘时,不要启动休眠或睡眠模式。否则,将显示一条询问您是否要继续的警告消息。如果 显示了该消息,请单击否。单击"否"之后,笔记本计算机可能出现下列某个状况:

播放可能恢复。

–或–

- 多媒体程序的播放窗口可能会关闭。要返回播放光盘,单击多媒体程序中的**播放**按钮可重新启 动光盘。在极少情况下,可能需要退出程序然后重新启动程序。
- 增加系统资源:
	- 关闭外接设备(如打印机和扫描仪)。断开这些设备的连接可释放宝贵的系统资源,从而获得 更好的播放性能。
	- 更改桌面颜色属性。因为人眼无法轻易识别出 16 位以上颜色之间的区别,因此,如果您按如 下方法将系统颜色属性调低至 16 位颜色,观看电影时您就不会发现任何颜色损失:

1. 在笔记本计算机桌面的空白处单击右键,然后选择 **Personalize**(自定义)**> Display Settings**(显示设置)。

2. 将颜色设置为中(**16** 位)(如果尚未选择此设置)。

## <span id="page-27-0"></span>光盘无法自动播放

- 1. 单击开始,然后在开始搜索框中键入 autoplay。 在键入时,将在窗格中该框的上面列出搜索结果。
- 2. 在结果窗格中,单击**自动播放**。如果出现"用户帐户控制"提示,请单击**继续**。
- 3. 选中**为所有媒体和设备使用自动播放**复选框,然后单击**保存**。

现在,在将 CD 或 DVD 插入光驱后,将会自动开始播放。

### **DVD** 影片停止、跳过或无法正常播放

- 清洁光盘。
- 尝试采用以下建议以节约系统资源:
	- 从 Internet 中注销。
	- 更改桌面颜色属性:

1. 在笔记本计算机桌面的空白处单击右键,然后选择 **Personalize**(自定义)**> Display Settings**(显示设置)。

2. 将颜色设置为中(**16** 位)(如果尚未选择此设置)。

◦ 将外接设备断开连接,如打印机、扫描仪、摄像头或手持设备。

### 在外接显示器上看不见 **DVD** 影片

- **1.** 如果笔记本计算机显示器和外接显示器都处于打开状态,请按 fn+f4 一次或多次,以在两个显示器 之间切换。
- **2.** 配置显示器设置以使外接显示器成为主显示器:
	- **a.** 在笔记本计算机桌面的空白处单击右键,然后选择 **Personalize**(自定义)**> Display Settings**(显示设置)。
	- **b.** 指定主显示器和辅助显示器。
	- 注: 同时使用两个显示器时,DVD 图像不会显示在指定为辅助显示器的任何显示器上。

要获得该指南中未包含的多媒体问题相关信息,请转至开始 **>** 帮助和支持。

### 光盘刻录过程无法启动,或者在完成之前停止

- 确保关闭了所有其它程序。
- 关闭睡眠模式和休眠模式。
- 确保驱动器使用正确类型的光盘。有关光盘类型的详细信息,请参阅用户指南。
- 确保正确插入光盘。
- 选择较低的刻录速度,然后重试。
- <span id="page-28-0"></span>如果要复制光盘,请在尝试将内容刻录到新光盘之前,将源光盘中的信息保存到硬盘驱动器上,然 后从硬盘驱动器进行刻录。
- 重新安装光盘刻录设备驱动程序,它位于"设备管理器"的"DVD/CD-ROM 驱动器"类别中。

### 在 **Windows Media Player** 中播放的 **DVD** 没有声音或不显示图 像

使用 MediaSmart 播放 DVD。MediaSmart 安装在笔记本计算机中,还可以通过 HP 网站获得,网址 为: <http://www.hp.com>。

### 必须重新安装设备驱动程序

- **1.** 从光驱中取出任何光盘。
- 2. 单击 开始,然后在开始搜索框中键入设备管理器。

在键入时,将在窗格中该框的上面列出搜索结果。

- 3. 在结果窗格中,单击**设备管理器**。如果出现"用户帐户控制"提示,请单击继续。
- **4.** 在"设备管理器"中,单击要卸载并重新安装的驱动程序类型(例如,DVD/CD-ROM、调制解调 器等)旁边的加号 (+),除非已显示减号 (-)。
- **5.** 单击一个列出的驱动程序,然后按 delete 键。出现提示时,请确认要删除该驱动程序,但不要重新 启动笔记本计算机。

对于要删除的任何其它驱动程序,请重复上述步骤。

**6.** 在"设备管理器"窗口中,单击工具栏中的扫描检测硬件改动图标。Windows 将在系统中扫描安 装的硬件,并为需要驱动程序的任何设备安装默认驱动程序。

注: 如果提示您重新启动笔记本计算机,请保存所有打开的文件,然后继续执行重新启动。

- **7.** 重新打开"设备管理器"(如有必要),然后检查是否再次列出了这些驱动程序。
- **8.** 尝试再次运行程序。

如果卸载并重新安装默认设备驱动程序并没有解决此问题,则可能需要使用下一节中的步骤更新驱动程 序。

#### 获取最新的 **HP** 设备驱动程序

可以通过以下任一方式获取最新的 HP 设备驱动程序:

- 使用 HP Update 实用程序
- 使用 HP 网站

要使用 HP Update 实用程序,请执行以下操作:

- **1.** 选择开始 **>** 所有程序 **> HP > HP Update**(**HP** 更新)。
- 2. 在 HP 欢迎屏幕上,单击**设置**,然后选择该实用程序在网站上检查软件更新的时间。
- **3.** 单击下一步以立即检查 HP 软件更新。

<span id="page-29-0"></span>要使用 HP 网站, 请执行以下操作:

- **1.** 打开 Internet 浏览器,转至 <http://www.hp.com/support>,然后选择您所在的国家/地区。
- **2.** 单击软件和驱动程序下载选项,在搜索框中键入笔记本计算机型号,然后按 enter 键。

–或–

如果需要特定 SoftPag,请在搜索框中输入 SoftPag 编号,然后按 enter 键,并按照以下说明进行 操作。接着执行步骤 6。

- **3.** 单击列出的型号中的特定产品。
- **4.** 单击 Windows Vista ®操作系统。
- **5.** 在显示驱动程序列表后,单击更新的驱动程序以打开一个包含附加信息的窗口。
- **6.** 单击立即安装以安装更新的驱动程序,而无需下载文件。

–或–

单击**仅下载**,将文件保存到笔记本计算机中。出现提示时,单击**保存**,然后在硬盘驱动器上选择存 储位置。

下载完文件后,浏览到文件的存储文件夹,然后双击该文件以进行安装。

**7.** 根据提示,在安装完成后重新启动笔记本计算机,然后检查设备是否正常运行。

#### 获取最新的 **Windows** 设备驱动程序

您可以使用 Microsoft® 更新获取最新的 Windows 设备驱动程序。可以将此 Windows 功能设置为自动 检查并安装 Windows 操作系统和其它 Microsoft 产品的更新。

要使用 Microsoft Update,请执行以下操作:

- 1. 打开 Internet 浏览器,转至 <http://www.microsoft.com>。
- **2.** 单击安全与更新。
- **3.** 单击 **Microsoft Update** 以获取笔记本计算机操作系统、程序以及硬件的最新更新。
- 4. 按照屏幕上的说明安装 Microsoft Update。如果出现"用户帐户控制"提示,请单击继续。
- **5.** 单击更改设置,然后选择 Microsoft Update 检查 Windows 操作系统和其它 Microsoft 产品更新的 时间。
- **6.** 根据提示,重新启动笔记本计算机。

<span id="page-30-0"></span>![](_page_30_Picture_0.jpeg)

#### **A**

按钮 DVD [3](#page-6-0) MediaSmart [3](#page-6-0) 播放/暂停 [4](#page-7-0) 静音 [3](#page-6-0) 上一个/快退 [4](#page-7-0) 停止 [4](#page-7-0) 下一个/快进 [4](#page-7-0)

#### **C**

CD 插入 [17](#page-20-0) 刻录 [19](#page-22-0) 取出,在通电的情况下 [20](#page-23-0) CD 驱动器 [15](#page-18-0) 插孔 电视天线/电缆 [2](#page-5-0) 音频输出(耳机) [2](#page-5-0) 音频输入(麦克风) [2](#page-5-0)

### **D**

DVD 插入 [17](#page-20-0) 更改区域设置 [19](#page-22-0) 取出,在通电的情况下 [20](#page-23-0) DVD 的区域设置 [19](#page-22-0) DVD 驱动器 [15](#page-18-0) 电视天线/电缆插孔,识别 [2](#page-5-0) 电视,收看 [13](#page-16-0) 端口 HDMI [11](#page-14-0) 端口,外接显示器 [11](#page-14-0) 多媒体软件 [7](#page-10-0) 多媒体软件, 安装 [8](#page-11-0) 多媒体组件,识别 [1](#page-4-0)

#### **E**

耳机 [2](#page-5-0)

耳机(音频输出)插孔 [2](#page-5-0) 耳塞 [2](#page-5-0)

#### **G**

高清晰度设备,连接 [11](#page-14-0) 故障排除 DVD 影片播放 [24](#page-27-0) HP 设备驱动程序 [25](#page-28-0) Windows 设备驱动程序 [26](#page-29-0) 光盘播放 [23](#page-26-0), [24](#page-27-0) 光盘刻录 [24](#page-27-0) 光盘托盘 [22](#page-25-0) 光驱检测 [23](#page-26-0) 外接显示器 [24](#page-27-0) 光盘 插入 [17](#page-20-0) 蓝光 [17](#page-20-0) 取出,在通电的情况下 [20](#page-23-0) 使用 [15](#page-18-0) 光驱 [15](#page-18-0) 光驱, 使用 [15](#page-18-0)

#### **H**

HDMI 连接 [11](#page-14-0) 配置 [12](#page-15-0) HDMI 端口 [11](#page-14-0)

#### **J**

检查音频功能 [9](#page-12-0) 介质活动按钮 [4](#page-7-0) 介质活动热键 [6](#page-9-0) 静音按钮 [3](#page-6-0)

#### **L**

蓝光光盘 [17](#page-20-0)

#### **M**

MediaSmart 启动 [3,](#page-6-0) [7](#page-10-0) 使用 [7,](#page-10-0) [18](#page-21-0) MediaSmart 按钮 [3](#page-6-0) MediaSmart 软件 [7](#page-10-0) 麦克风,内置 [2](#page-5-0)

#### **N**

内置数字双阵列麦克风,识别 [2](#page-5-0)

#### **P**

配置 HDMI [12](#page-15-0)

#### **Q**

区域代码,DVD [19](#page-22-0) 驱动器,光驱 [15](#page-18-0)

#### **R**

软件 MediaSmart [7](#page-10-0) Windows Media Player [7](#page-10-0) 安装 [8](#page-11-0) 多媒体 [7](#page-10-0)

#### **S**

设备驱动程序 HP 驱动程序 [25](#page-28-0) Windows 驱动程序 [26](#page-29-0) 视频, 使用 [11](#page-14-0) 收看电视 [13](#page-16-0) 数字双阵列麦克风,识别 [2](#page-5-0)

#### **T**

投影机,连接 [11](#page-14-0)

#### **W**

外接显示器端口 [11](#page-14-0) 外接音频设备,连接 [9](#page-12-0) 网络摄像头 [2](#page-5-0)

网络摄像头指示灯 [2](#page-5-0) 网络摄像头,使用 [21](#page-24-0) 问题,解决 [22](#page-25-0)

#### **X**

显示器,连接 [11](#page-14-0)

#### **Y**

扬声器 [2](#page-5-0) 音量滚动区 [3](#page-6-0) 音量,调节 [3](#page-6-0) 音频功能 [9](#page-12-0) 音频功能,检查 [9](#page-12-0) 音频设备,连接外接 [9](#page-12-0) 音频输出(耳机)插孔 [2](#page-5-0) 音频输入(麦克风)插孔 [2](#page-5-0) 影片,观看 [18](#page-21-0)

![](_page_32_Picture_0.jpeg)